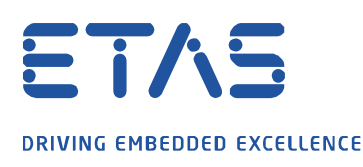

**Question:** 

- How to flash model to rapid prototyping device memory, for example ES830 or ES910?
- Programming the control device flash EPROM

**Answer:** 

- You can use 3 different tools to flash code to the rapid prototyping device
	- o ASCET (for ES910, not ES830)
	- o INTECRIO
	- o INCA

## ASCET (for ES910, not ES830)

1. In **ASCET** → **Project Editor** → In dialog **Project Properties** → **ASAM-2MC** → **ROM Code** → Click **OK** button

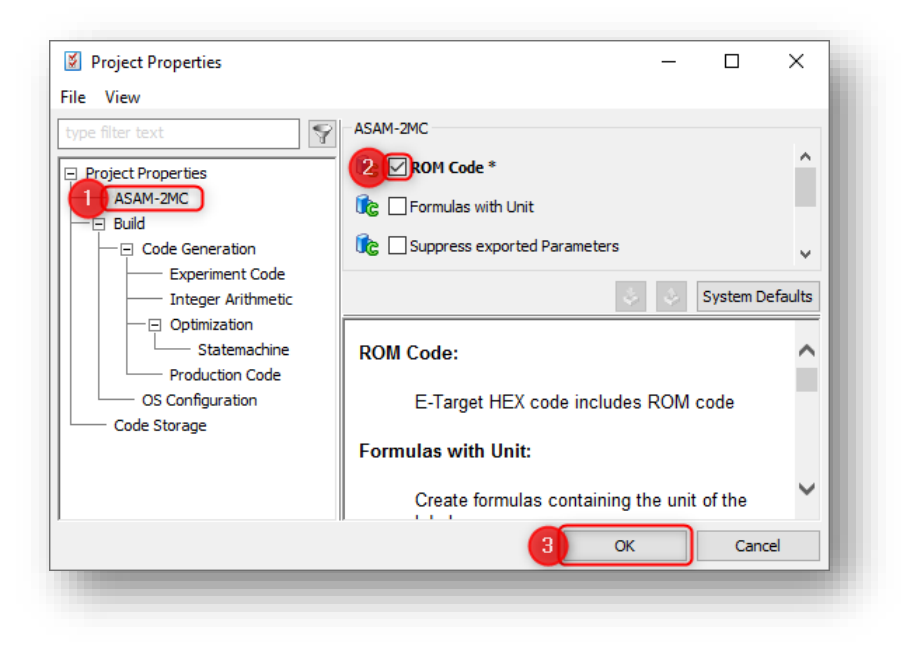

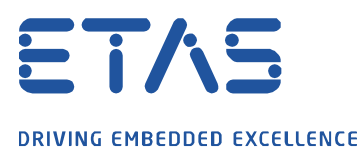

## 2. In **Project Editor** → **Menu Bar** → **Build** → **Build All**

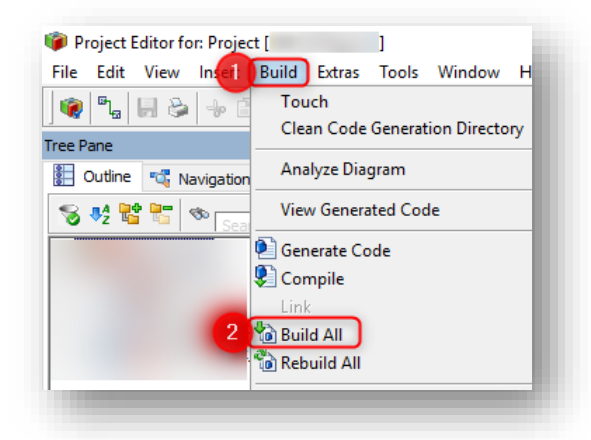

3. In **Project Editor** → **Menu Bar** → **Build** → **Flash Target**

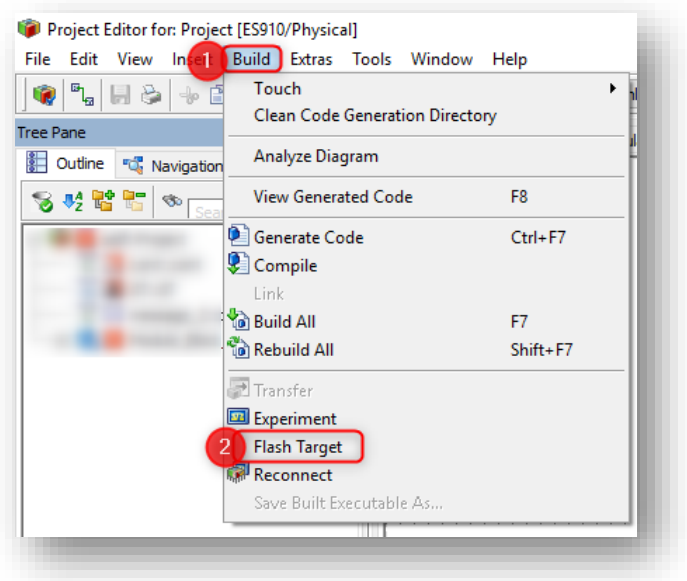

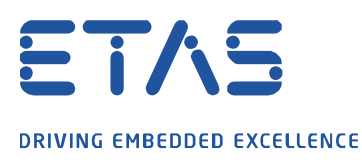

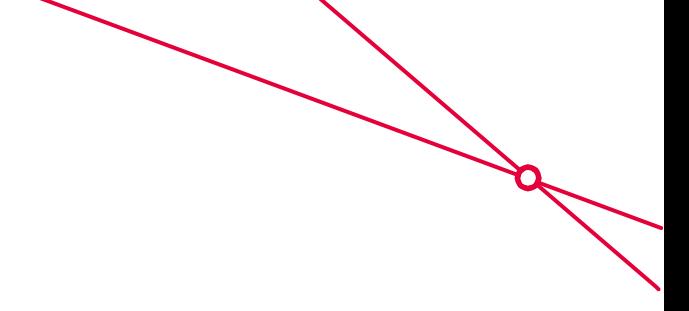

# In case the menu option **Flash Target** is grey and inactive:

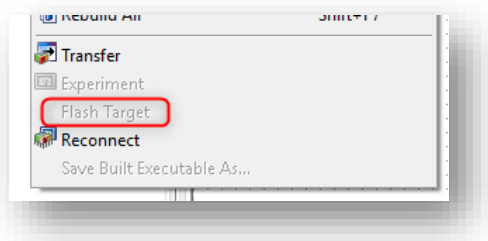

### 1. At **ES910**: Make sure that ...

- It is connected to PC and
- that power supply is on

2. In **Menu Bar** → Field: **Select Experiment Target** → Make sure that **Online (RP)** is selected

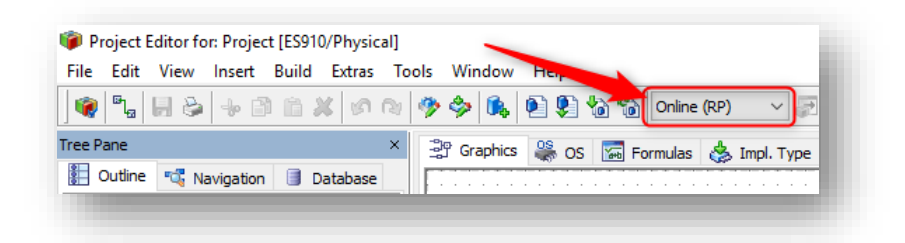

- 3. In case **Online (RP)** is not available:
- 4. Open **Project Properties**

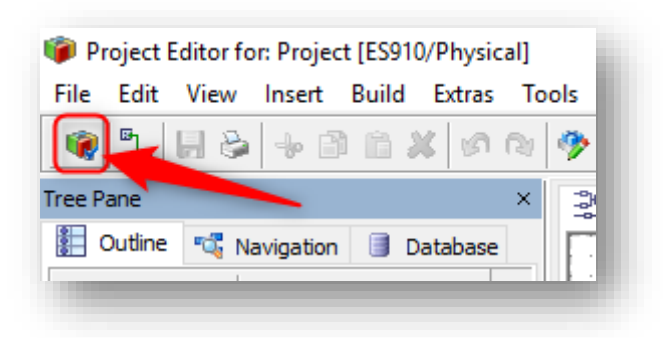

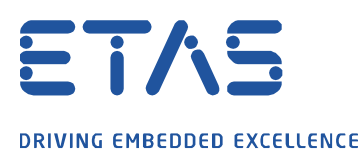

5. In dialog **Project Properties** → **Build** → **Target**: Select rapid prototyping accordingly to your set up

 $\boldsymbol{\beta}$ 

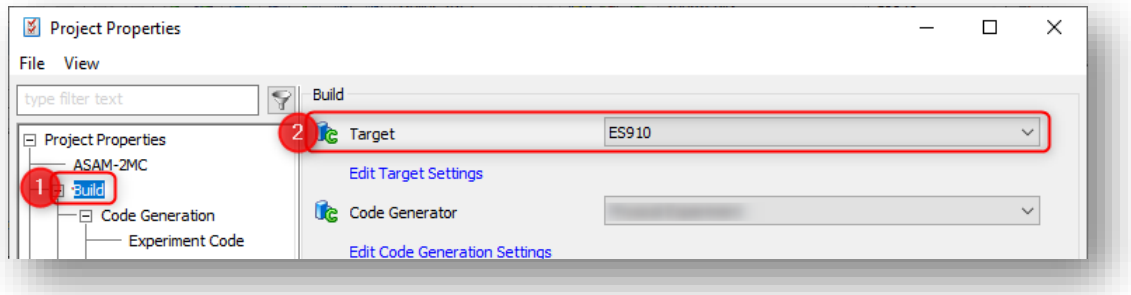

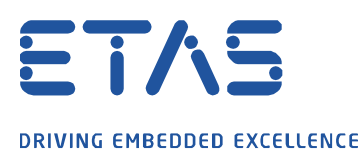

## INTECRIO 1. In **INTECRIO** → **Menu Bar** → **Experiment** → **Open Experiment**

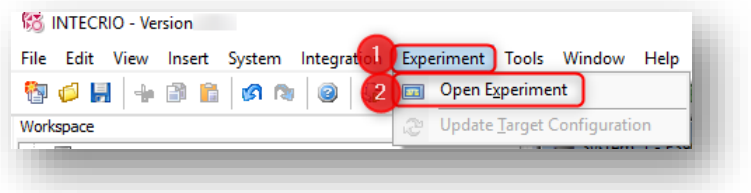

2. In **Experiment Environment** → **Tool Bar** → Click **Flash** button

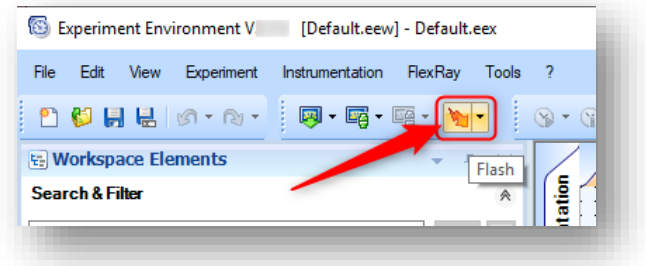

In case there is an error message like the following:

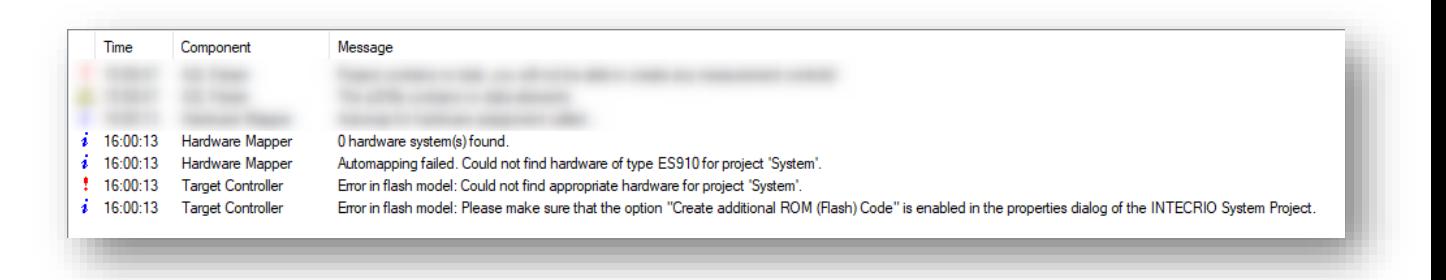

*0 hardware system(s) found*

*Automapping failed. Could not find hardware of type ES910 for project 'System'.*

*Error in flash model: Could not find appropriate hardware for project 'System'.*

*Error in flash model: Please make sure that the option "Create additional ROM (Flash) Code" is enabled in the properties dialog of the INTECRIO System Project.*

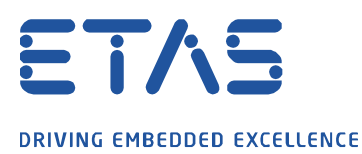

### 1. At **ES910** or **ES830**: Make sure that ...

- It is connected to PC and
- that power supply is on

#### 2. In **INTECRIO** → **Menu Bar** → **System** → **System Properties...**

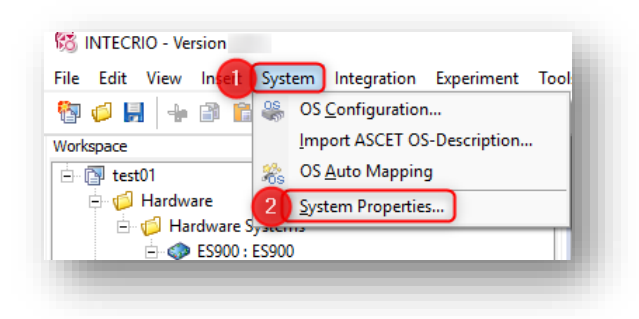

3. In dialog **System Project Properties** → **Build** → Activate **Create additional ROM (flash) code** → Click **OK** button

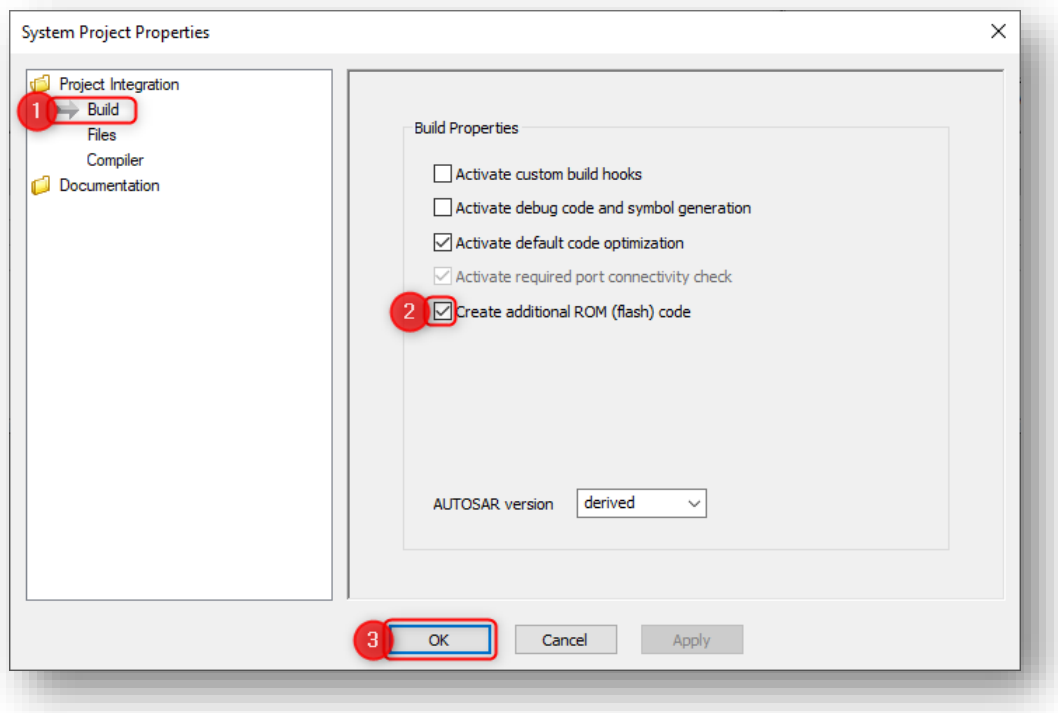

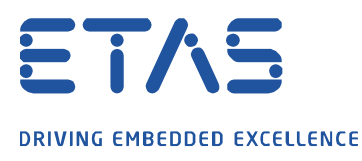

## **INCA** 1. In **INCA** → Dialog **Hardware** → **Tool Bar** → Click **Manage memory pages...** button

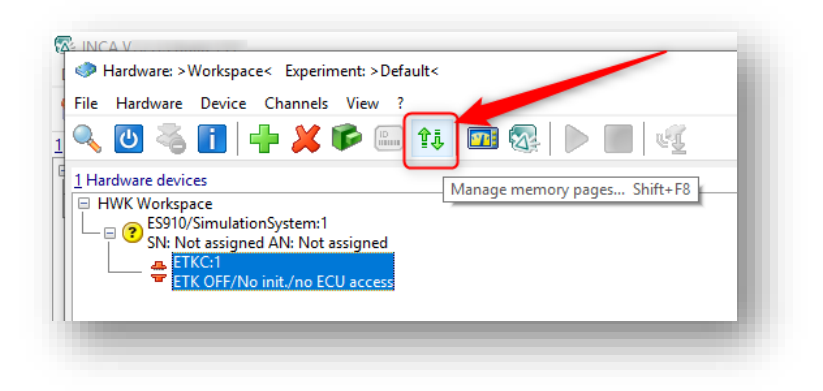

2. In dialog **Memory Pages of** → Tab **Standard** → Select **Flash programming** → Click **Do it** button

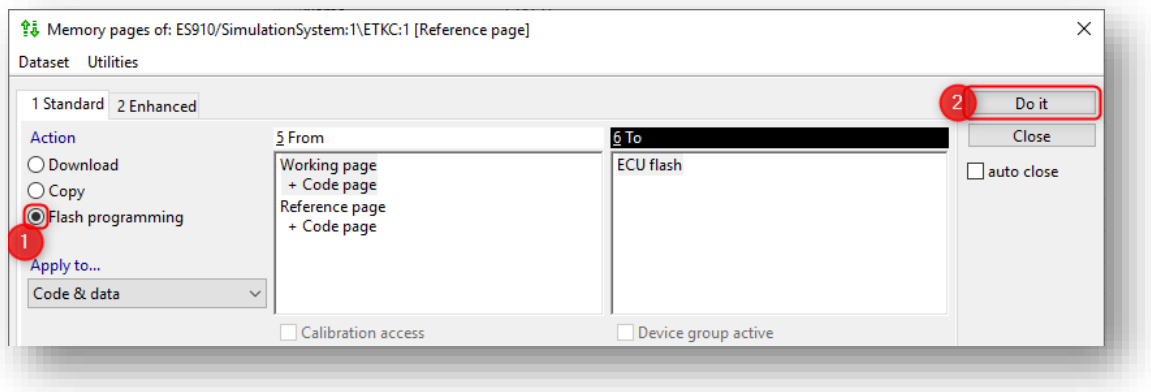

3. Alternatively: Tab **Enhanced** → Field **Action**: Select **Flash programming** → Click **Do it** button

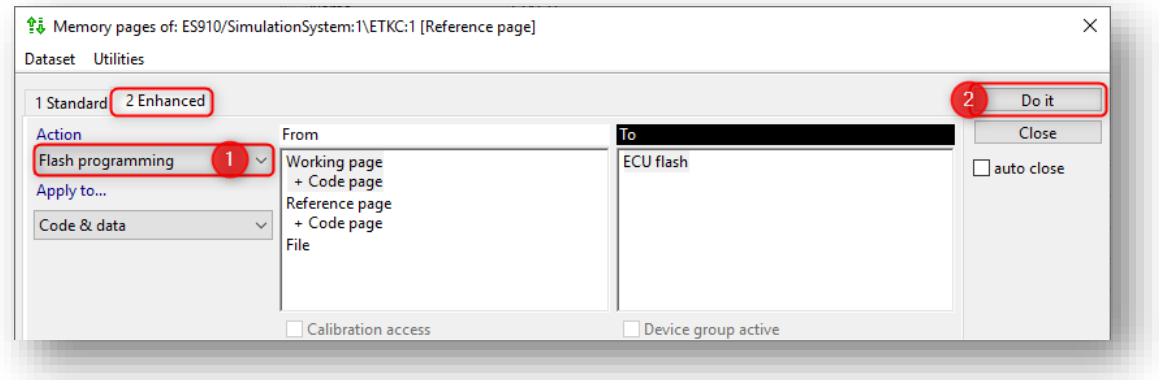

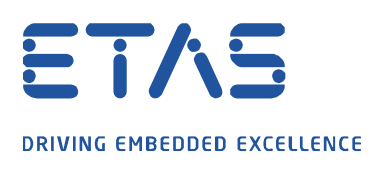

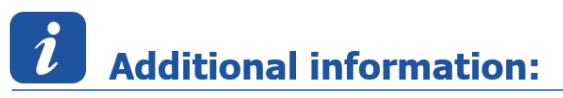

- This article applies to:
	- ASCET V6.x
	- ES830
	- ES910
	- $\bullet$  INCA V7. $x$
	- INTECRIO V4.x

# In case of further questions:

- Please feel free to contact our Support Center, if you have further questions.
- Here you can find all information:<http://www.etas.com/en/hotlines.php?langS=true&>

This information (here referred to as "FAQ") is provided without any (express or implied) warranty, guarantee or commitment regarding completeness or accuracy. Except in cases of willful damage, ETAS shall not be liable for losses and damages which may occur or result from the use of this information (including indirect, special or consequential damages).